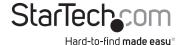

# Dual-Bay Drive Docking Station for 2.5/3.5" SATA SSDs/HDDs - USB 3.0

SDOCK2U33V

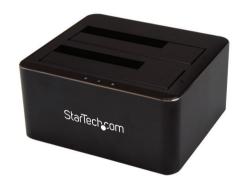

\*actual product may vary from photos

FR: Guide de l'utilisateur - fr.startech.com

**DE:** Bedienungsanleitung - de.startech.com

ES: Guía del usuario - es.startech.com

NL: Gebruiksaanwijzing - nl.startech.com

PT: Guia do usuário - pt.startech.com

IT: Guida per l'uso - it.startech.com

For the latest information, technical specifications, and support for this product, please visit <a href="https://www.StarTech.com/SDOCK2U33V">www.StarTech.com/SDOCK2U33V</a>.

#### **FCC Compliance Statement**

This equipment has been tested and found to comply with the limits for a Class B digital device, pursuant to part 15 of the FCC Rules. These limits are designed to provide reasonable protection against harmful interference in a residential installation. This equipment generates, uses and can radiate radio frequency energy and, if not installed and used in accordance with the instructions, may cause harmful interference to radio communications. However, there is no guarantee that interference will not occur in a particular installation. If this equipment does cause harmful interference to radio or television reception, which can be determined by turning the equipment off and on, the user is encouraged to try to correct the interference by one or more of the following measures:

- · Reorient or relocate the receiving antenna.
- Increase the separation between the equipment and receiver.
- Connect the equipment into an outlet on a circuit different from that to which the receiver is connected.
- Consult the dealer or an experienced radio/TV technician for help

This device complies with part 15 of the FCC Rules. Operation is subject to the following two conditions: (1) This device may not cause harmful interference, and (2) this device must accept any interference received, including interference that may cause undesired operation.

Changes or modifications not expressly approved by StarTech.com could void the user's authority to operate the equipment.

#### Use of Trademarks, Registered Trademarks, and other Protected Names and Symbols

This manual may make reference to trademarks, registered trademarks, and other protected names and/or symbols of third-party companies not related in any way to StarTech.com. Where they occur these references are for illustrative purposes only and do not represent an endorsement of a product or service by StarTech.com, or an endorsement of the product(s) to which this manual applies by the third-party company in question. Regardless of any direct acknowledgement elsewhere in the body of this document, StarTech.com hereby acknowledges that all trademarks, registered trademarks, service marks, and other protected names and/or symbols contained in this manual and related documents are the property of their respective holders.

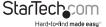

## **Table of Contents**

| Product diagram                   | 1 |
|-----------------------------------|---|
| Package contents                  | 2 |
| Requirements                      | 2 |
| About USB 3.1 Gen 1               | 2 |
| Connect the drive docking station | 2 |
| nsert a drive                     | 3 |
| Prepare a drive for use           | 3 |
| Windows® OS                       |   |
| macOS                             | 4 |
| About the LED indicators          | 5 |
| Disconnect a drive                |   |
| Windows OS                        |   |
| macOS                             | 5 |
| Technical support                 | 6 |
| Marranty information              | 6 |

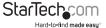

Product diagram

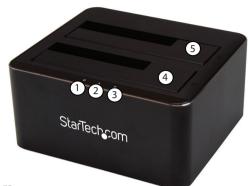

- 1 Power LED
- 2 Drive A activity LED
- 3 Drive B activity LED
- 4 Drive B slot
- 5 Drive A slot
- (6) USB 3.0 Micro-B port
- 7 DC power port
- 8 Power button

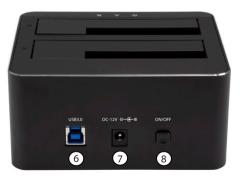

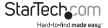

## Package contents

- · 1 x drive docking station
- 1 x USB 3.0 cable
- 1 x universal power adapter (NA/JP, UK, EU, ANZ)
- · 1 x quick-start guide

## Requirements

- Computer system with USB 3.1 Gen 1 port
- Up to two 2.5" or 3.5" SATA HDDs or SSDs

This drive docking station is OS independent and doesn't require any additional drivers or software.

System requirements are subject to change. For the latest requirements, please visit <a href="https://www.StarTech.com/SDOCK2U33V">www.StarTech.com/SDOCK2U33V</a>.

## About USB 3.1 Gen 1

USB 3.0 is also known as USB 3.1 Gen 1. This connectivity standard supports speeds of up to 5Gbps.

## Connect the drive docking station

- Connect the universal power adapter to the DC power port on the drive docking station and a power outlet.
- 2. Connect the USB 3.0 cable to the USB 3.0 Micro-B port on the drive docking station and a USB port on your computer.

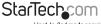

## Insert a drive

**Warning!** You should handle your drives carefully, especially when you're transporting them. If you're not careful with your drives, you may lose data as a result. Always handle storage devices with caution. Make sure that you're properly grounded by wearing an anti-static strap. If an anti-static strap isn't available, touch a large, grounded metal surface for several seconds to discharge any built-up static electricity.

**Caution!** When you insert a second drive into the drive docking station, it resets. If you're accessing a drive in the docking station, wait for the drive activity LED to stop blinking before you insert the second drive.

- 1. Align the SATA power and data connectors on a 2.5" or 3.5" SATA drive with the connectors in drive slot A or drive slot B, and insert the drive into the slot.
- 2. If necessary, repeat step 1 to install a second drive.
- 3. Press the power button on the drive docking station.

When the drive docking station is turned on, the computer should automatically recognize the drive and it should be accessible as though the drive were installed in the system internally. If your computer fails to automatically recognize the drive, you may need to initialize the drive. For more information, see the "Prepare a drive for use" section.

## Prepare a drive for use

#### Windows® OS

If you install a drive that already has data on it, after you connect the drive docking station to your computer, the drive appears under **My Computer** or **Computer** with a drive letter assigned to it. If you install a brand-new drive that doesn't contain any data, you must prepare the drive for use.

**Warning!** When you complete the following steps, all of the data on your drive will be deleted. If your drive has data on it that you require, you should create a backup file or use a different drive.

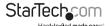

- 1. Depending on the version of Windows OS that you're running, do one of the following:
  - · On your desktop, right-click My Computer and click Manage.
  - On your desktop, right-click **Computer** and click **Manage**.
  - Click the Start button or Windows icon. Enter compmgmt.msc and press Enter.
- 2. On the Computer Management screen, click Disk Management.
- 3. A dialog window appears and asks you to initialize the drive. Depending on the version of Windows OS that you're running, you have the option to create either an MBR or a GPT disk.

**Note:** GPT (GUID partition) is required for drives that are larger than 2 TB, but GPT isn't compatible with some earlier versions of operating systems. MBR is supported by both earlier and later versions of operating systems.

- 4. Locate the disk that is labeled **Unallocated**. To confirm that the drive is the correct one, check the drive capacity.
- Right-click the section of the window that says **Unallocated** and click **New Partition**.
- 6. To initialize the drive in the format of your choice, complete the on-screen instructions.

When the drive is successfully installed, it appears under **My Computer** or **Computer** with a drive letter assigned to it.

#### macOS

If you install a brand-new drive that doesn't contain any data, you must prepare the drive for use.

**Warning!** When you complete the following steps, you create a partition that uses the entire drive space.

- 1. Do one of the following:
  - · In Spotlight, enter Disk Utility.
  - Open Finder. Navigate to Applications and click Utilities. Open Disk Utility.
- 2. Select the drive and click the Partition tab.
- 3. Enter a name for the partition.
- 4. Click Apply.

The drive should now appear on your desktop and be accessible in **Finder**.

## About the LED indicators

| LED              | Behavior          | Significance                       |
|------------------|-------------------|------------------------------------|
| Power            | Illuminated green | Docking station is receiving power |
| Drive A activity | Blinking yellow   | The drive is being accessed        |
| Drive B activity | Blinking yellow   | The drive is being accessed        |

## Disconnect a drive

**Caution!** When you remove a drive from the drive docking station, it resets. If you're accessing a drive in the docking station, wait for the drive activity LED to stop blinking before you remove the second drive.

#### Windows OS

- Click the Safely remove Hardware and Eject Media icon in the task bar.
- 2. Select the drive in the list of storage devices.
- When a message appears saying it is safe to remove the drive, pull the drive from the drive slot.

**Warning!** If you remove the drive before the message saying it is safe to do so appears, you could experience lost or corrupted data.

#### macOS

- 1. Close any open windows that list the contents of the drive.
- 2. On the desktop, drag the **USB storage** icon onto the **trash can** icon.
- 3. Wait 15 seconds and pull the drive from the drive slot.

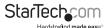

## **Technical support**

StarTech.com's lifetime technical support is an integral part of our commitment to provide industry-leading solutions. If you ever need help with your product, visit www.startech.com/support and access our comprehensive selection of online tools, documentation, and downloads.

For the latest drivers/software, please visit www.startech.com/downloads

## Warranty information

This product is backed by a two-year warranty.

StarTech.com warrants its products against defects in materials and workmanship for the periods noted, following the initial date of purchase. During this period, the products may be returned for repair, or replacement with equivalent products at our discretion. The warranty covers parts and labor costs only. StarTech.com does not warrant its products from defects or damages arising from misuse, abuse, alteration, or normal wear and tear.

#### **Limitation of Liability**

In no event shall the liability of StarTech.com Ltd. and StarTech.com USA LLP (or their officers, directors, employees or agents) for any damages (whether direct or indirect, special, punitive, incidental, consequential, or otherwise), loss of profits, loss of business, or any pecuniary loss, arising out of or related to the use of the product exceed the actual price paid for the product. Some states do not allow the exclusion or limitation of incidental or consequential damages. If such laws apply, the limitations or exclusions contained in this statement may not apply to you.

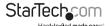

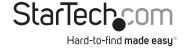

Hard-to-find made easy. At StarTech.com, that isn't a slogan, It's a promise.

StarTech.com is your one-stop source for every connectivity part you need. From the latest technology to legacy products — and all the parts that bridge the old and new — we can help you find the parts that connect your solutions.

We make it easy to locate the parts, and we quickly deliver them wherever they need to go. Just talk to one of our tech advisors or visit our website. You'll be connected to the products you need in no time.

Visit www.startech.com for complete information on all StarTech.com products and to access exclusive resources and time-saving tools.

StarTech.com is an ISO 9001 Registered manufacturer of connectivity and technology parts. StarTech.com was founded in 1985 and has operations in the United States, Canada, the United Kingdom and Taiwan servicing a worldwide market.